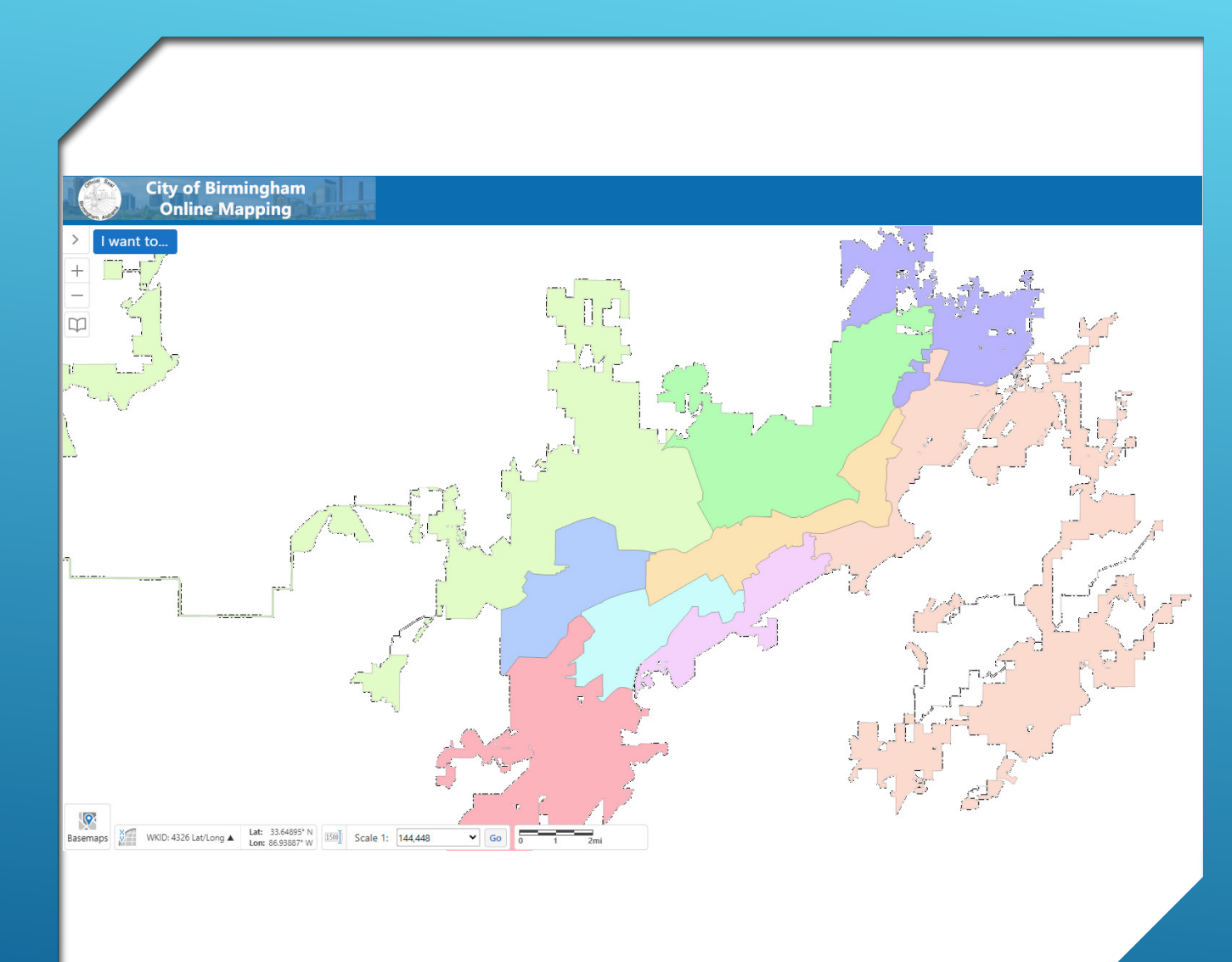

# **USING GISWEB TO LOCATE A COUNCIL DISTRICT**

Locating your Council District can be achieved in multiple ways:

- Viewing the Map
- Finding Data
- Parcel Report

These same steps can apply to locating many other geographies that may apply to your property:

- Neighborhood
- Zoning
- Historic Districts
- And more…

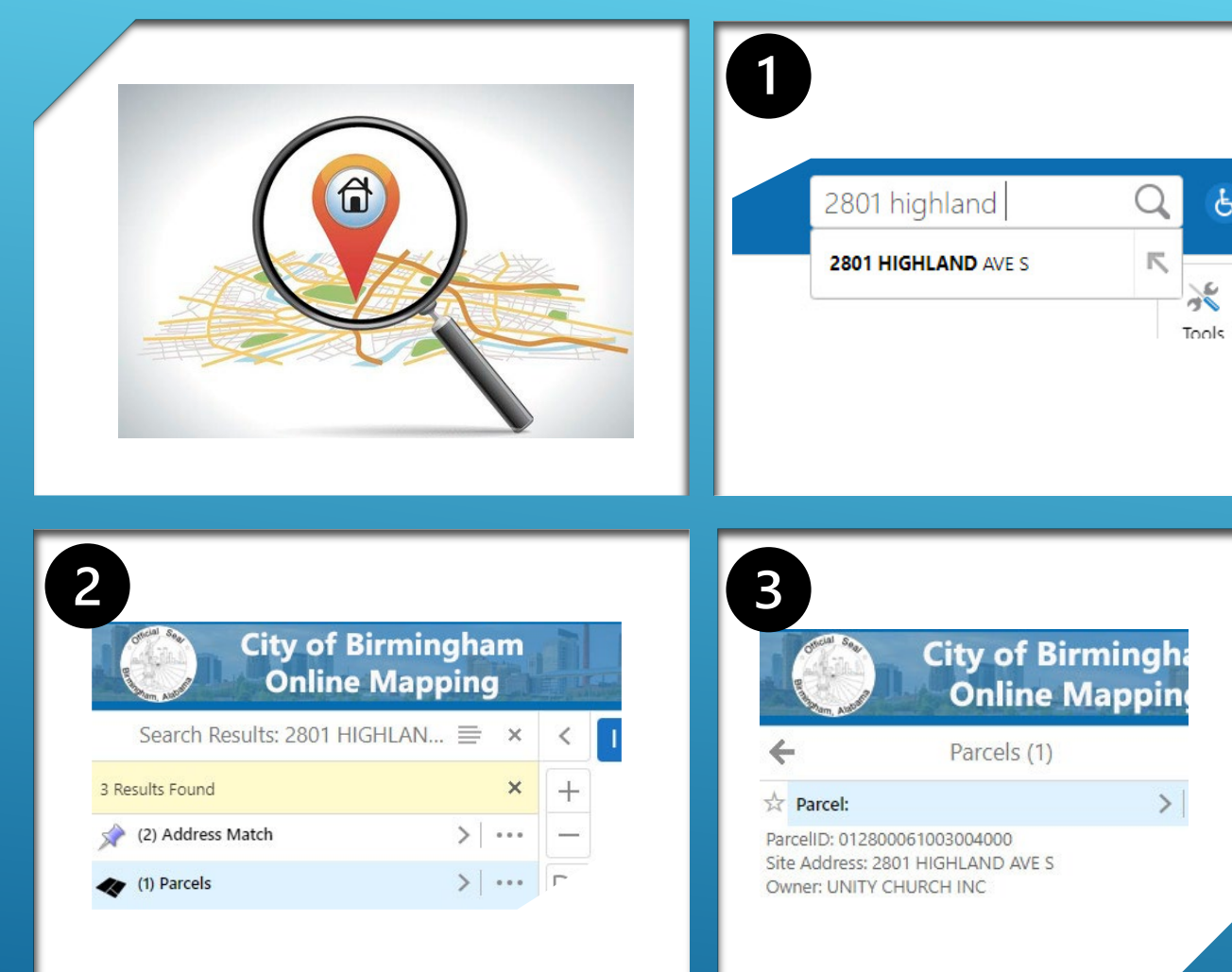

### **LOCATE THE ADDRESS OR PARCEL OF INTEREST**

- 1. Input your address or 18 digit parcel number in the search box in the upper right hand corner.
- 2. View the search results and Select your best reself. (Generally, parcels will be the best option)
- 3. Click on the header bar of the selected choice to zoom the map to the correct location.

## **VIEW YOUR LOCATION**

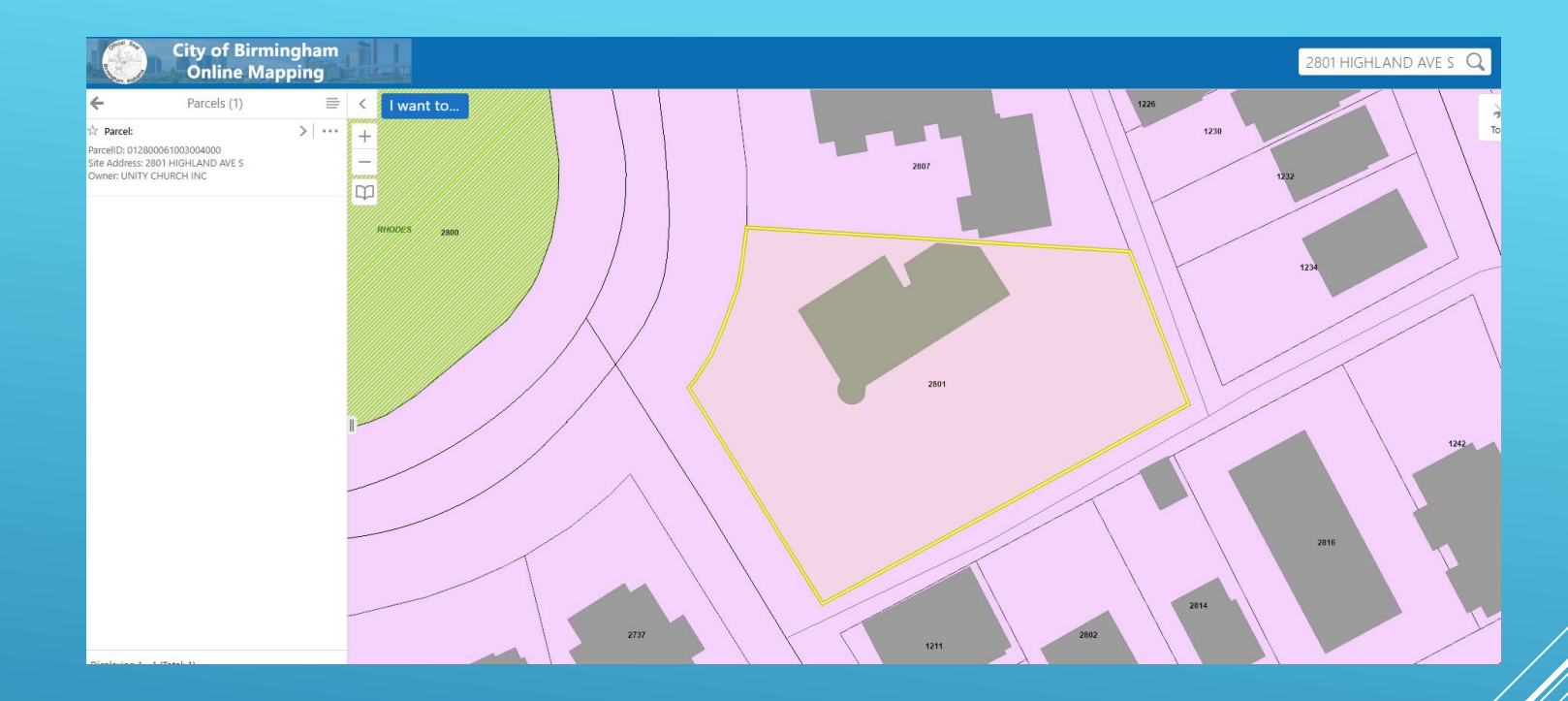

The map has zoomed to your location.

If Council Districts are not visible, turn then on.

Continue to determine your council district.

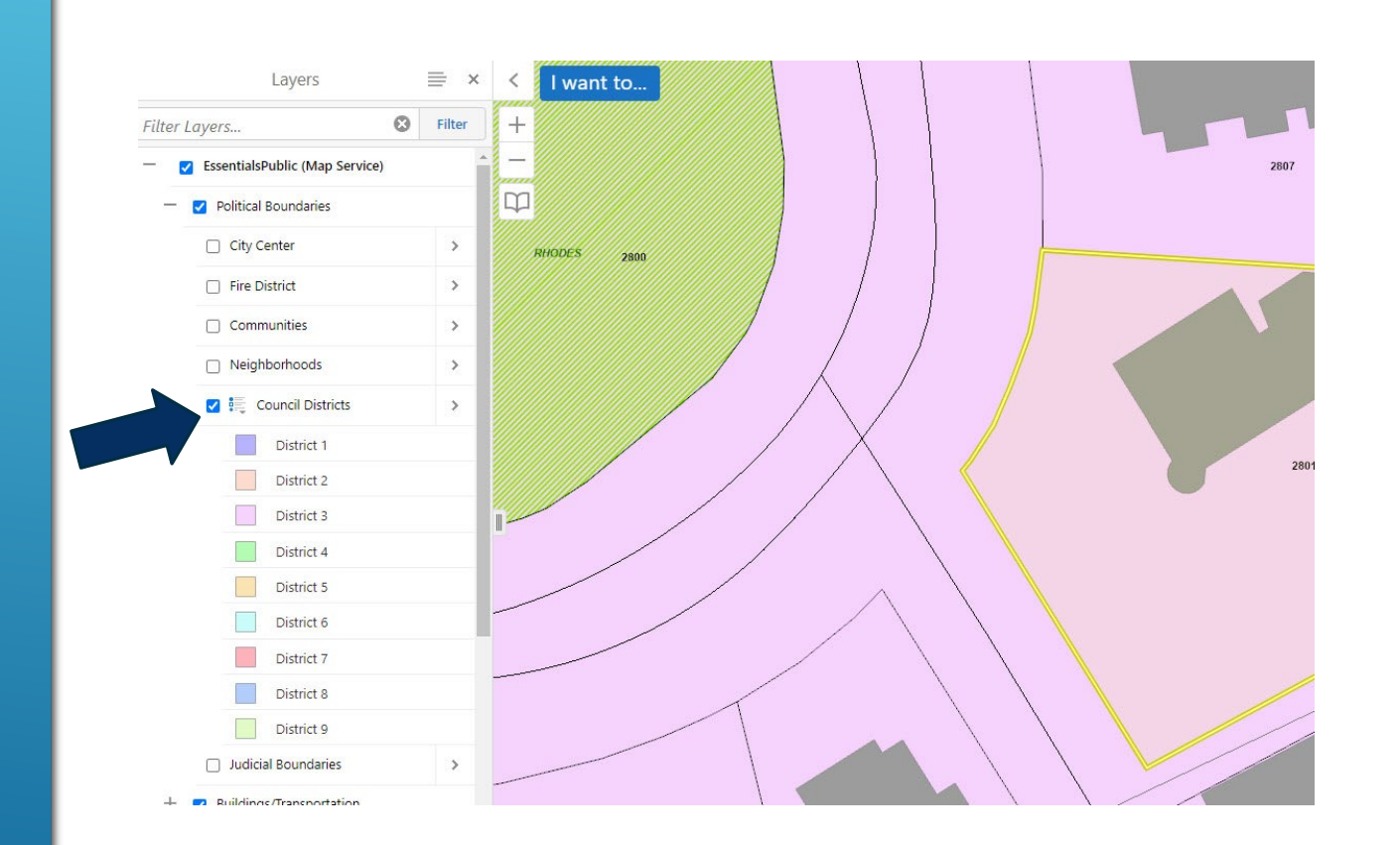

## **OPTION 1: VISIBLY IDENTIFY YOUR DISTRICT**

- 1. Expand the Layer List and locate Council **Districts**
- 2. Use the List Dropdown Button to view the legend for Council **Districts**
- 3. Visibly match the  $c$  olor of your district on the map to the legend.

#### **OPTION 2: FIND DATA**

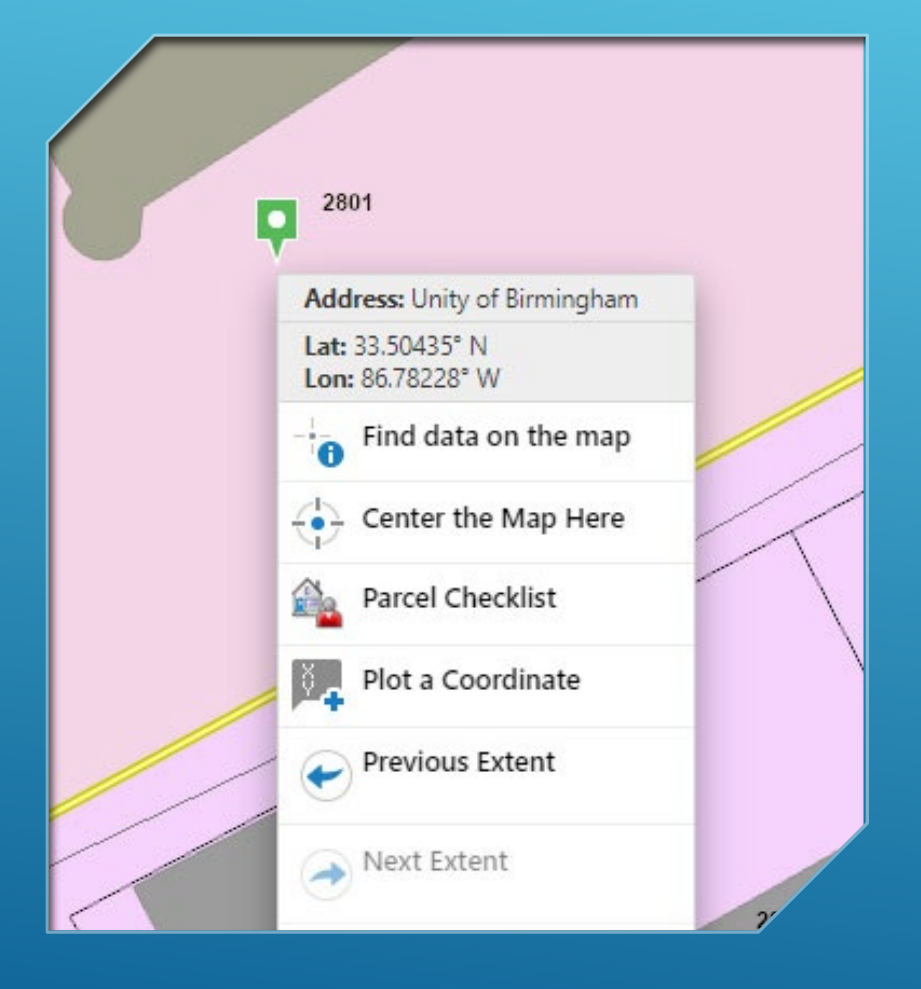

- 1. Right click on your parcel view the context menu.
- 2. Click "Find Data On The Map".
- 3. View the Identify Results in the left hand information panel.
- 4. Click on Council Districts.
- 5. This will tell you the district number and name of the councilor.

## **Option 3: Parcel Checklist**

- 1. Click the "I want to…" button.
- 2. Choose "Parcel Checklist".
- 3. Follow the on-screen instructions to run a parcel checklist.
- 4. Open the Parcel Report

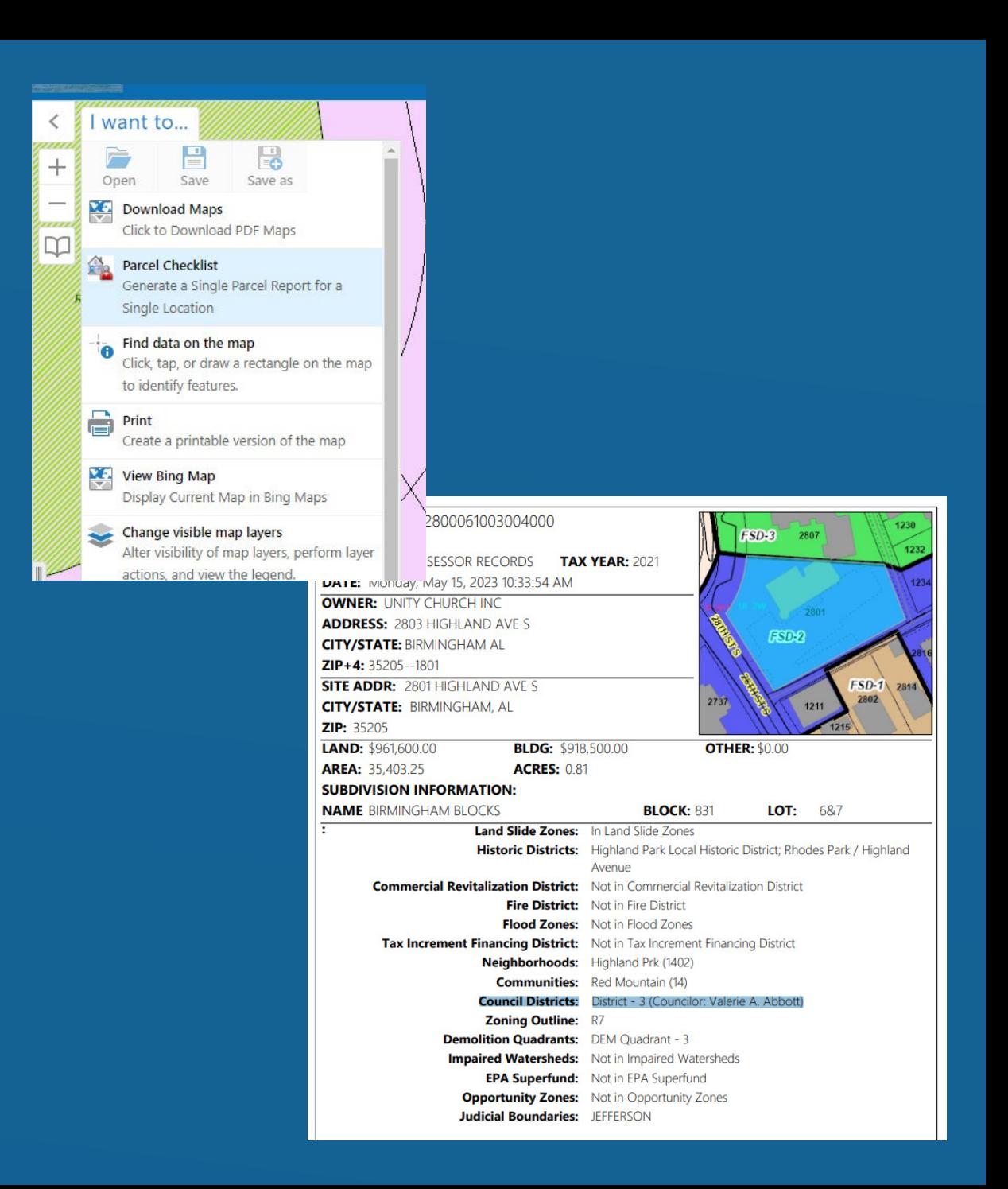

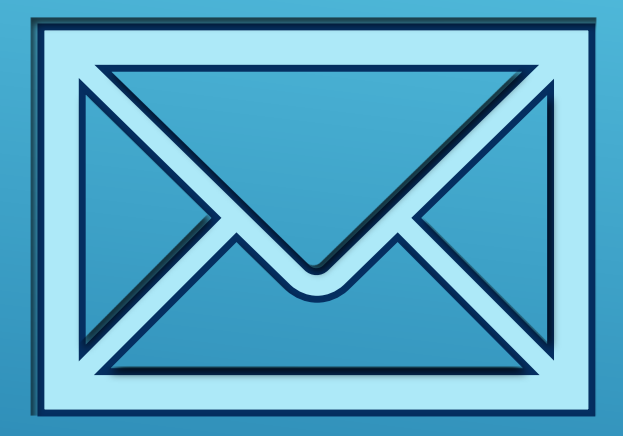

## Questions? Reach out to COBGISsupport@birminghamal.gov

#### **HTTPS://GISWEB.BIRMINGHAMAL.GOV**